## **Help-Operational Guidelines**

# **Step – 1 : Open URL from website**  Go to http://peso.gov.in/index.aspx  $\rightarrow$  Click on Link1 or Link2

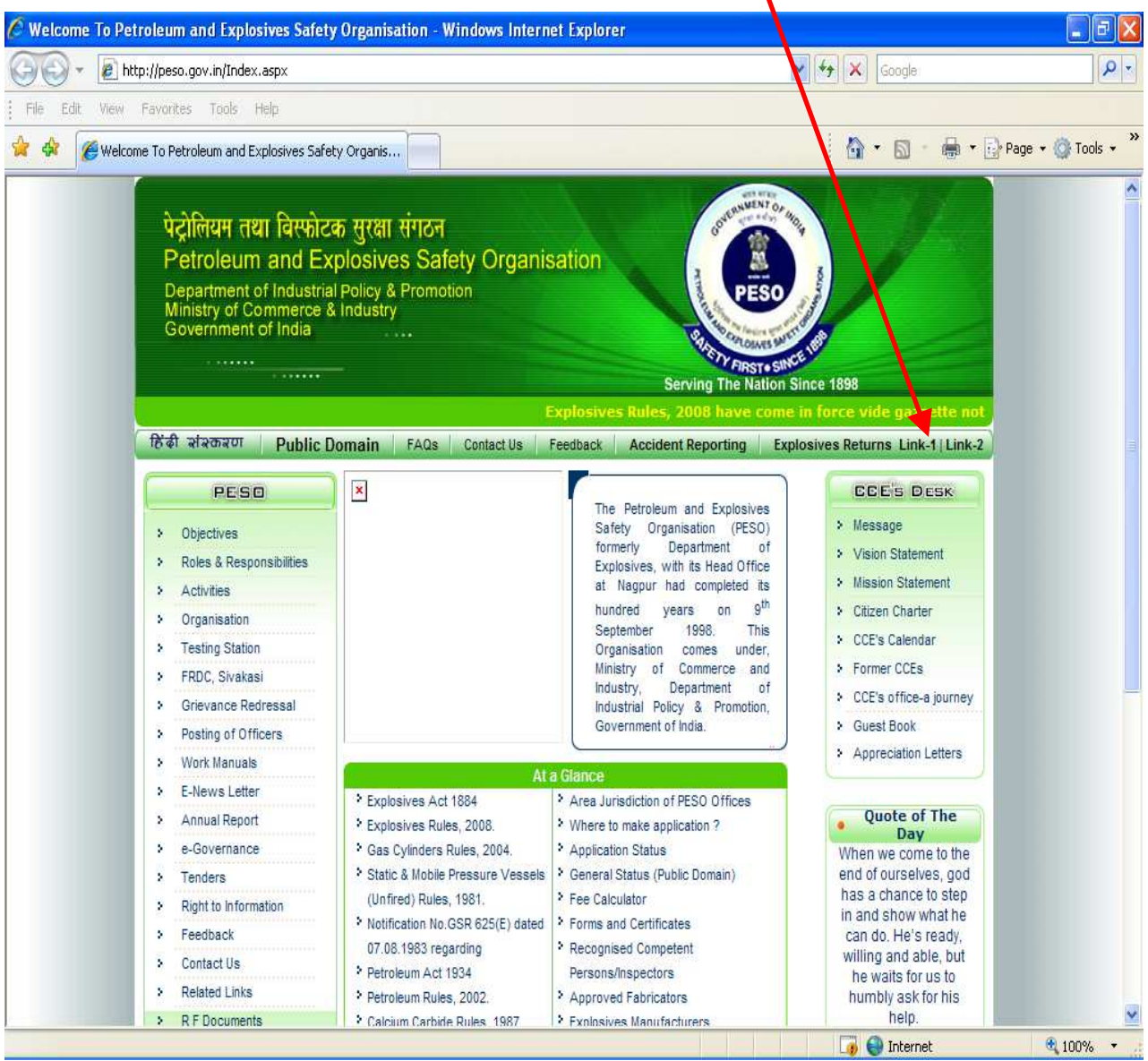

**Step – 2: For new registration click on "Sign-up (Create New Account)" link marked in red colour.** 

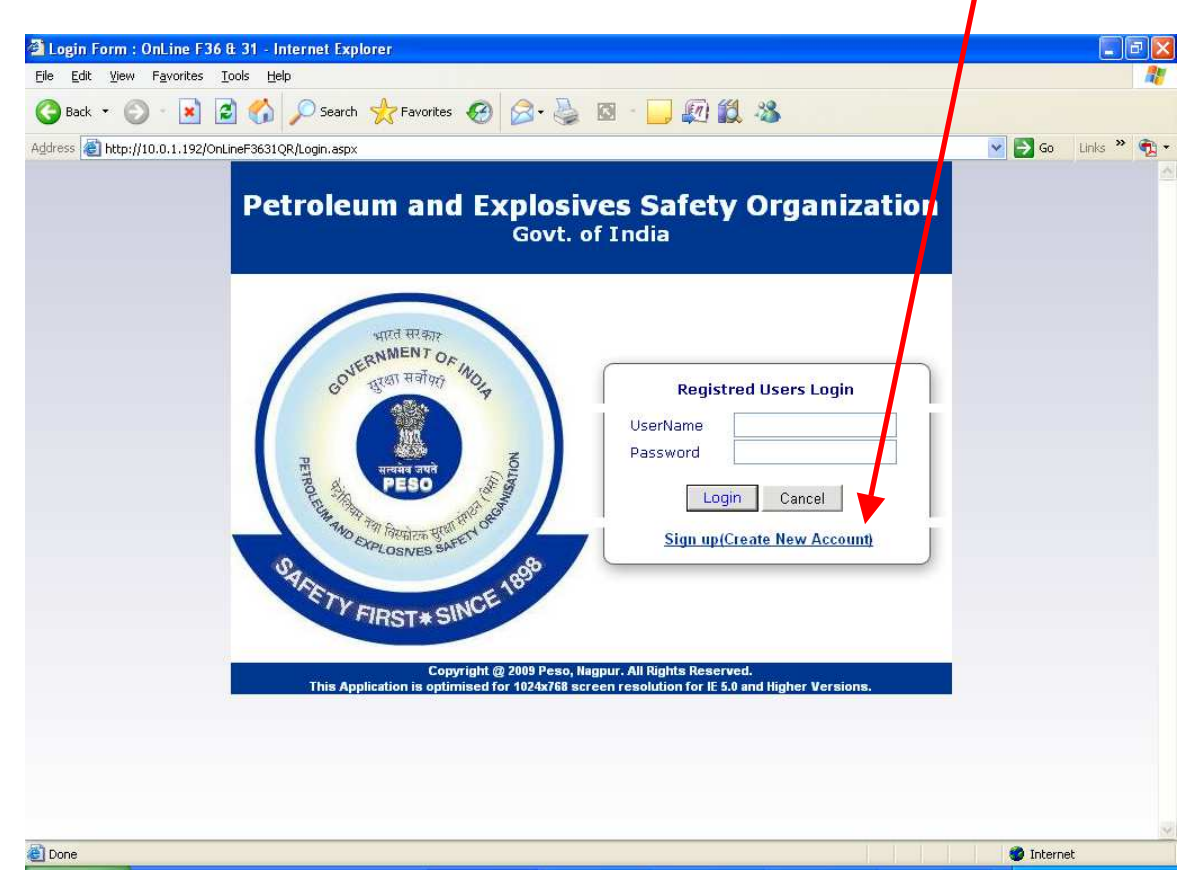

**If you already have a User Id go to Step-8 for login into the System.** 

### **Step – 3: New registration page will open**

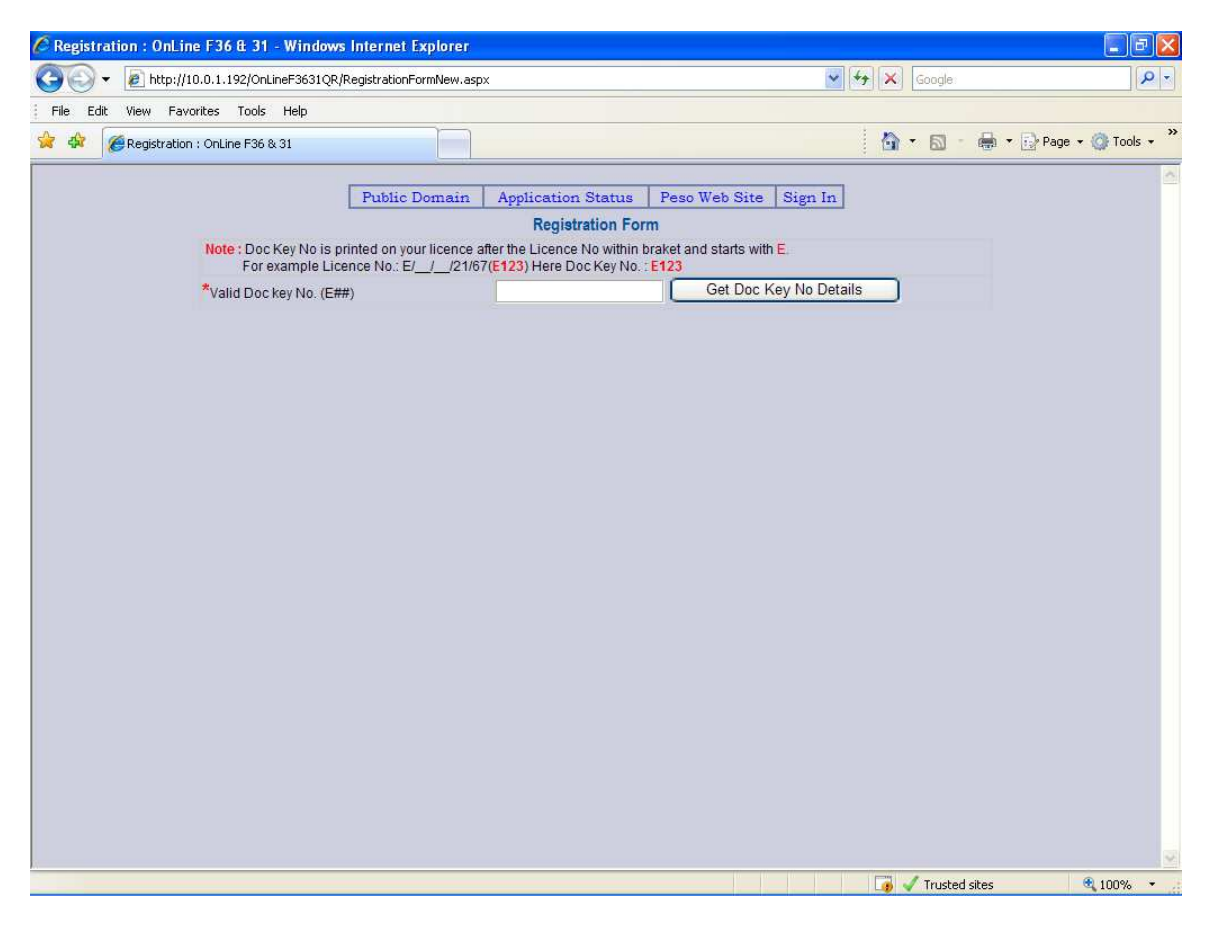

**1. \***Valid Doc key No. (E##) \* Note : Doc Key No is printed on your licence after the Licence No within bracket and starts with E. For example Licence No.: E/\_\_/\_\_/21/67(**E123**) Here Doc Key No. : **E123 And Press "Get Doc Key Details" button** 

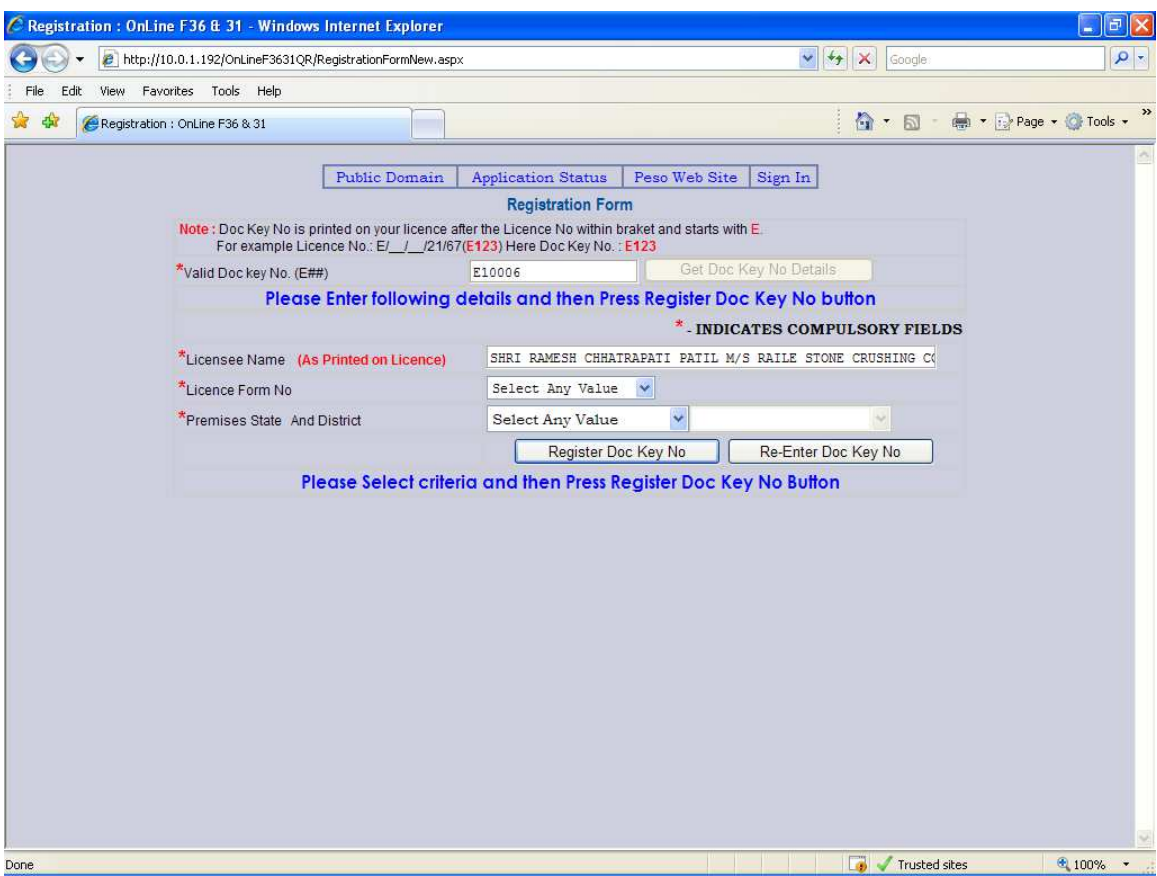

1. Licensee Name: Now Licencee name will appear automatically.

**2.** Select the Licence Form No from the list.

3. Select the Premises state and District where the Magazine is located.

## **Step – 4: Fill all the information in this registration page.**

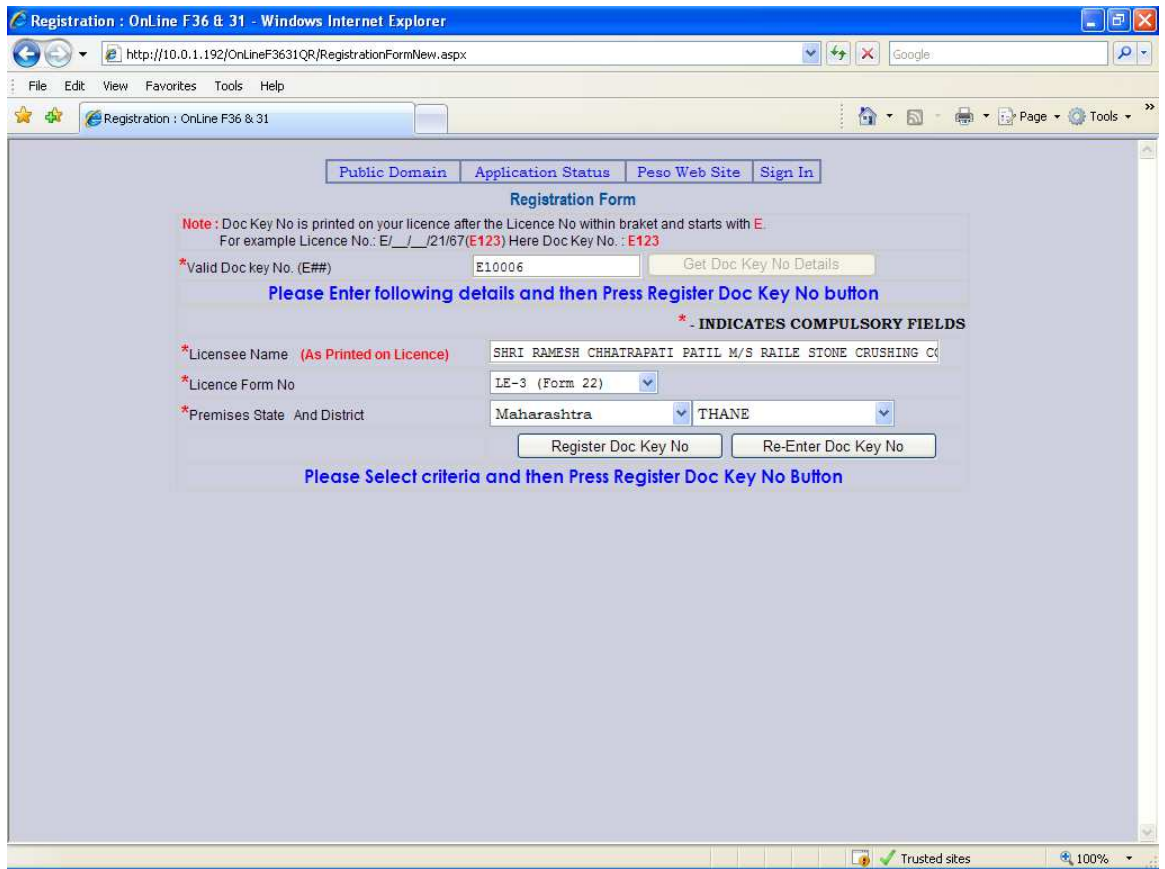

#### **Step – 5: Fill all the information in registration form and click on "Register New Doc No" button marked in red circle as shown below.**

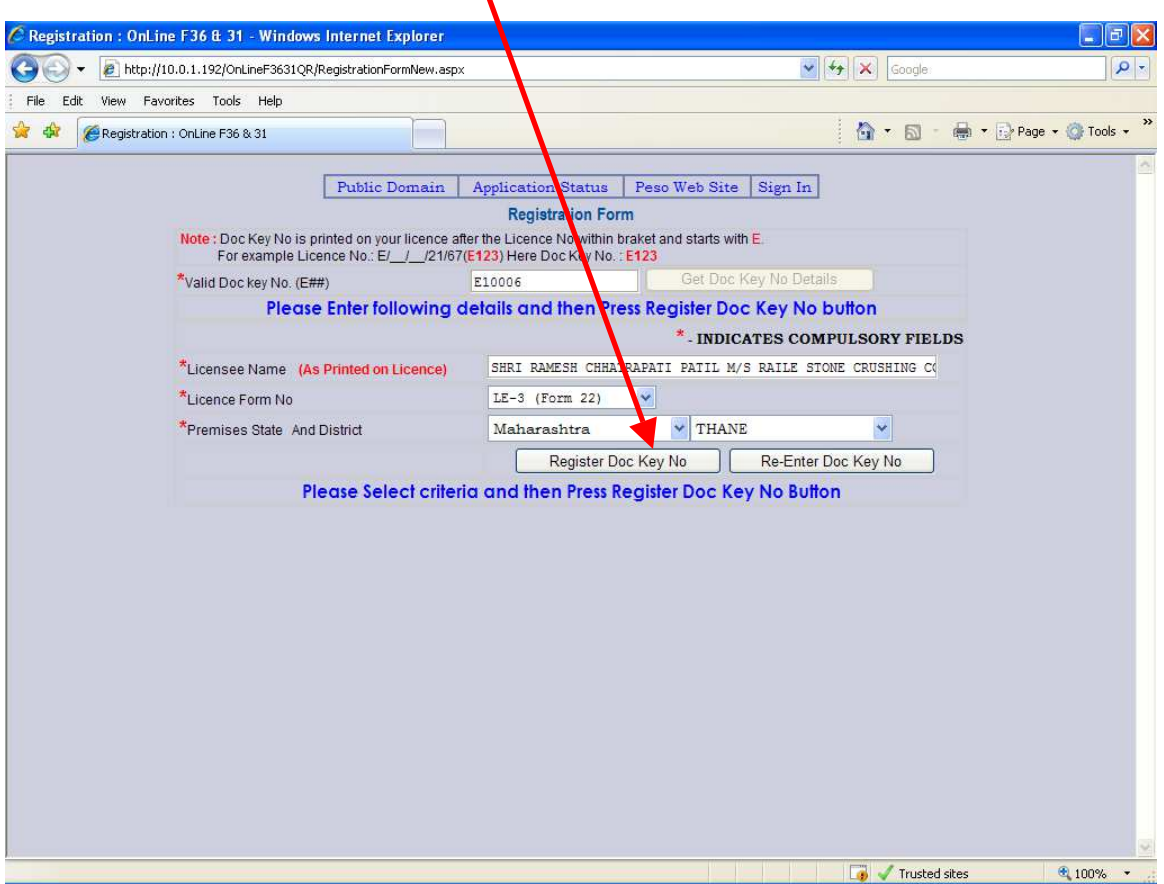

Problems:

1. Invalid Licence Details: Check Licence Form No. and State and District where the Magazine is located Selected by you OR Check that your licence is 'Valid' in terms of expiry date.

### **Step – 6: After clicking on "Register New Doc No" , following details will appear.**

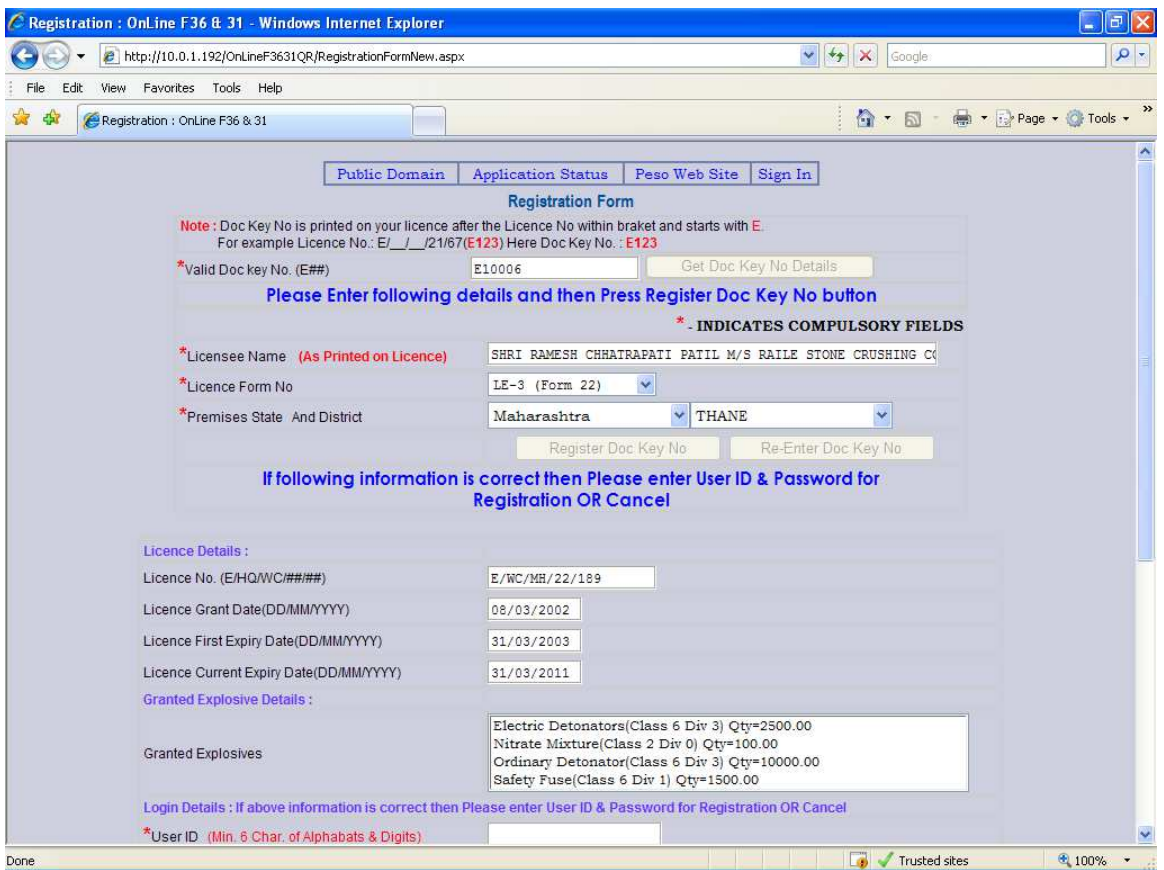

**Step – 7: If all the information is correct enter your desired User Id and Password with your E-Mail and Phone Nos.** 

**Password Note: Must be at least 6 characters, Must contain at least one Capital letter, one small letter, one digit ( 1-9) and one special character , Examples of Valid special characters are @ # \$ % ^ & + =** 

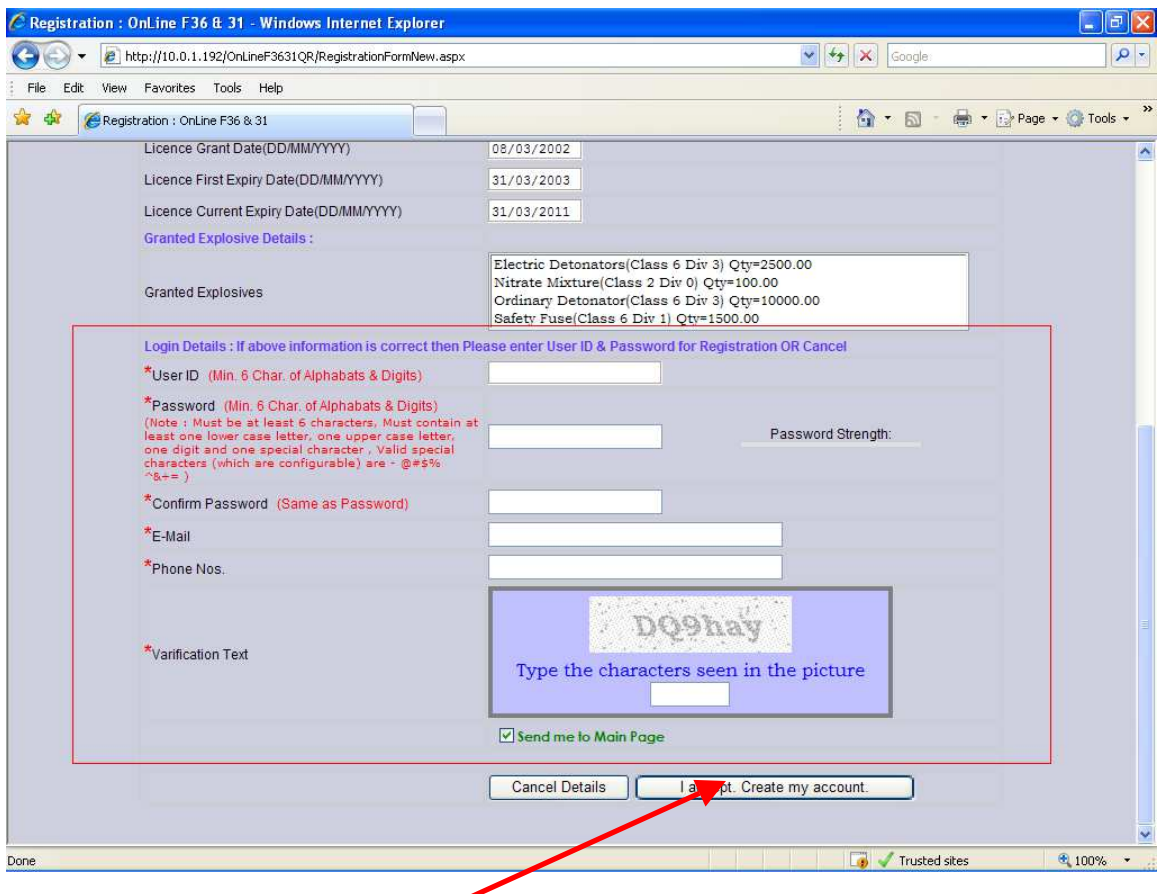

Click on "I accept. Create my account".

Please note that there is no confirmation email sent. The registration is instantaneous.

**Problems:** If nothing is happening after you click "I accept create my account" – Please check the Password you have given. The password Must be at least 6 characters, Must contain at least one Capital letter, one small letter, one digit ( 1-9) and one special character, Examples of Valid special characters are  $(a)$  # \$ %  $\land$  &  $+ =$ 

**Step – 8: Now you have successfully registered and following is your home page. In this page all links are available for submitting RE-3,4,5(Form 36) for Explosives Users and Dealers ( Form 21 and Form 22 licensees)** 

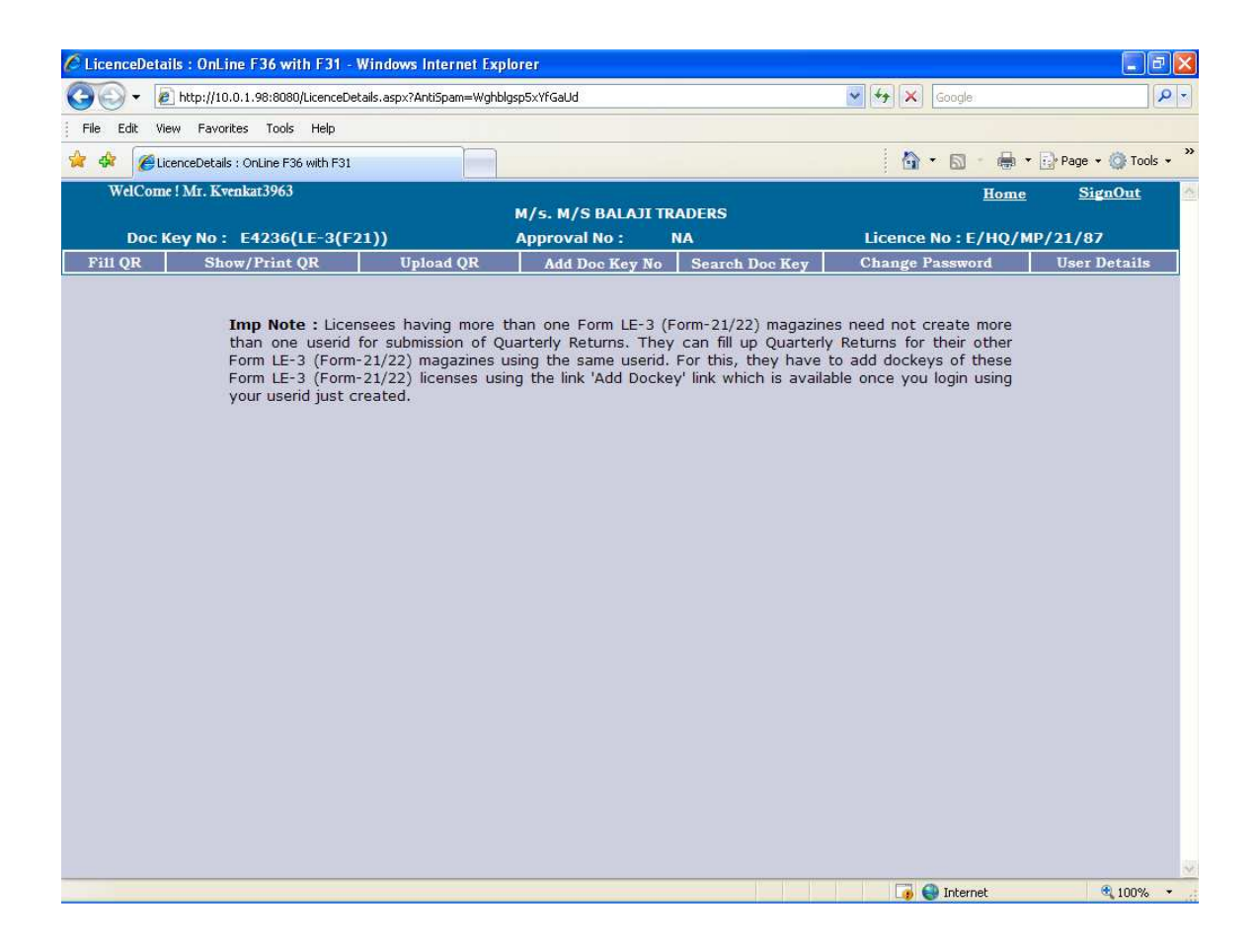

**If you have more then one licenses in form 21 or form 22 and they are located in the same state and district then you need not to register again. You can add your other form 21 and form 22 licences in this same user to add them.** 

**If you have only one license in form 21 or form 22 skip steps 9, 10 and 11**

#### **Step– 9: Click on "Add Doc Key No" link for adding LE-3 (Form-21/22) Doc Nos.**

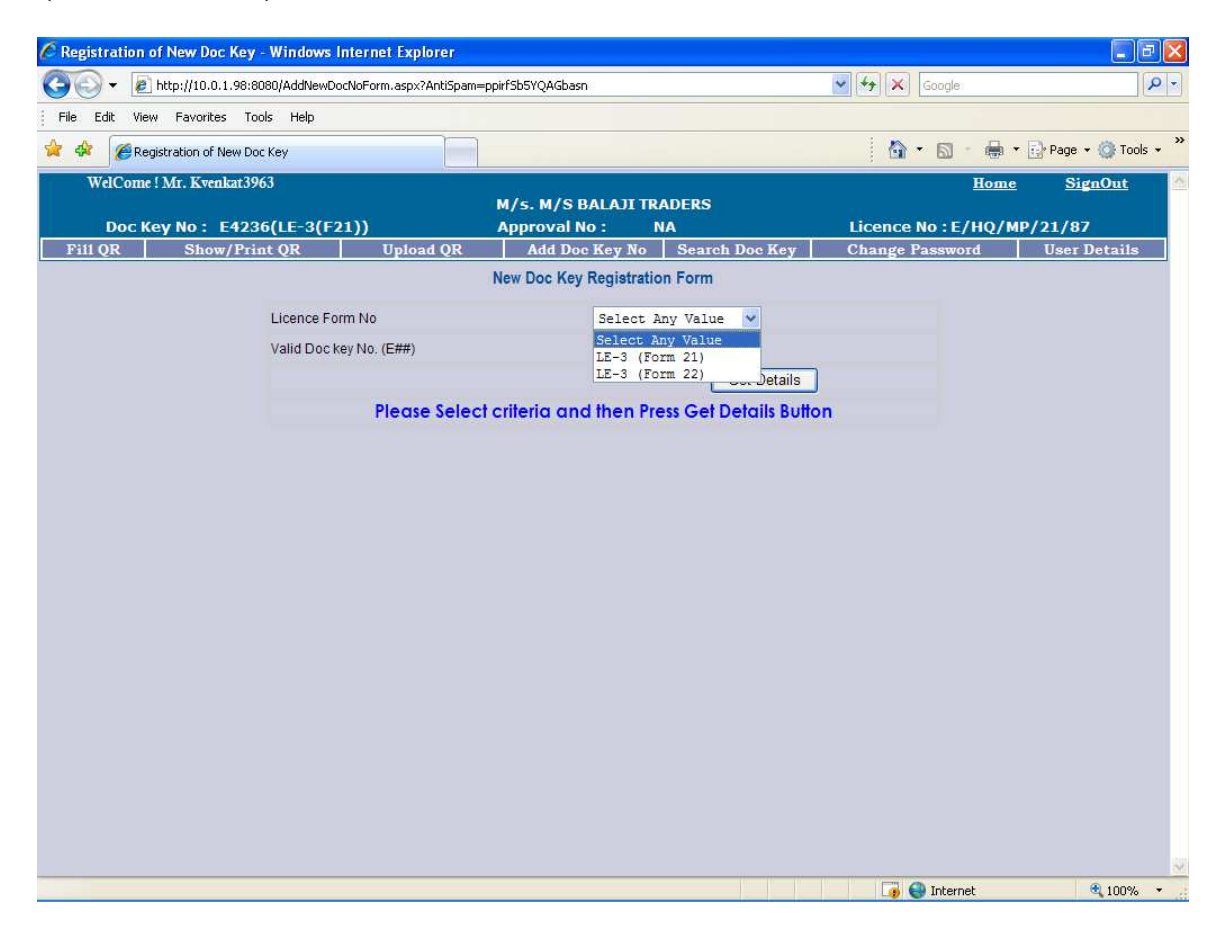

#### **Step – 10: Following screen will be used for attaching LE-3(21/22) licenses in your user id. Select Form No and enter valid Doc No and click on "Get Details"**

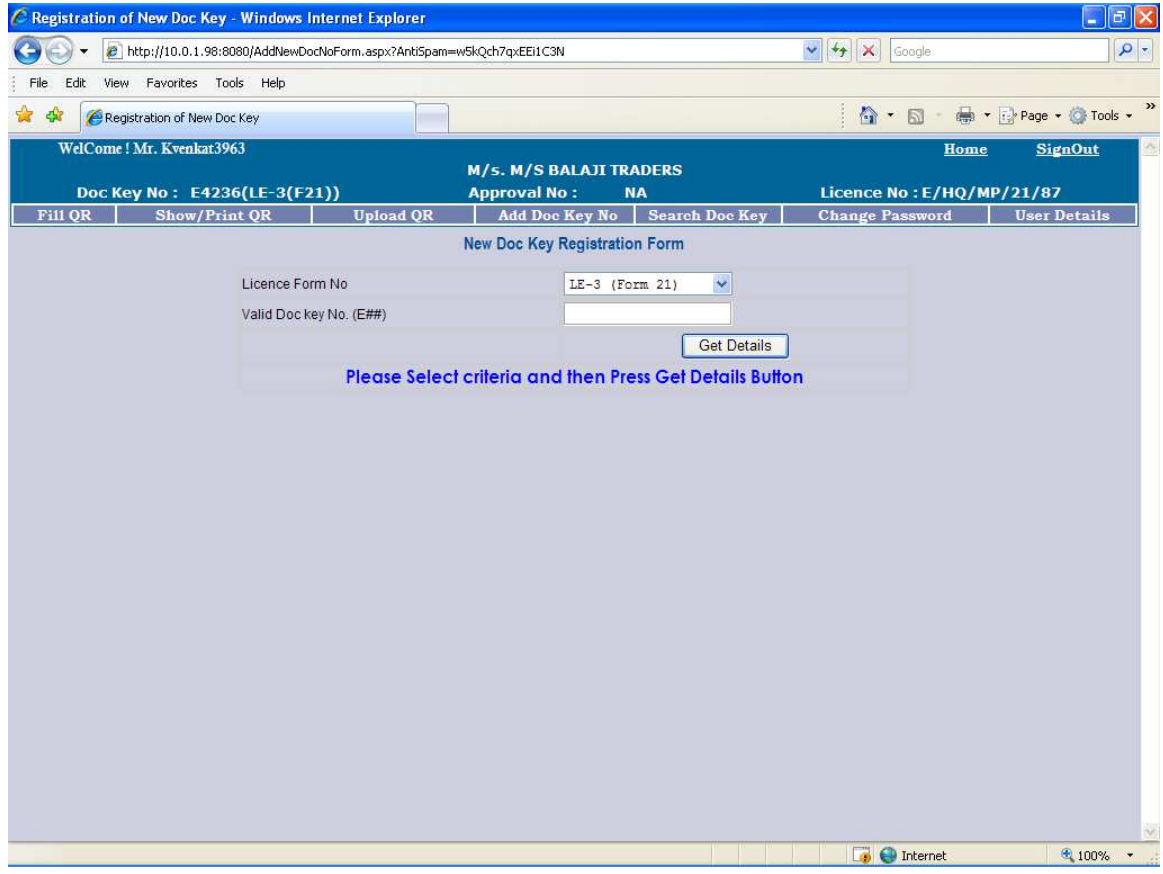

**Step – 11: Following screen displays all details related to Doc No of LE-3(21/22). Enter Verification text and click on "Add New Doc Key No".**

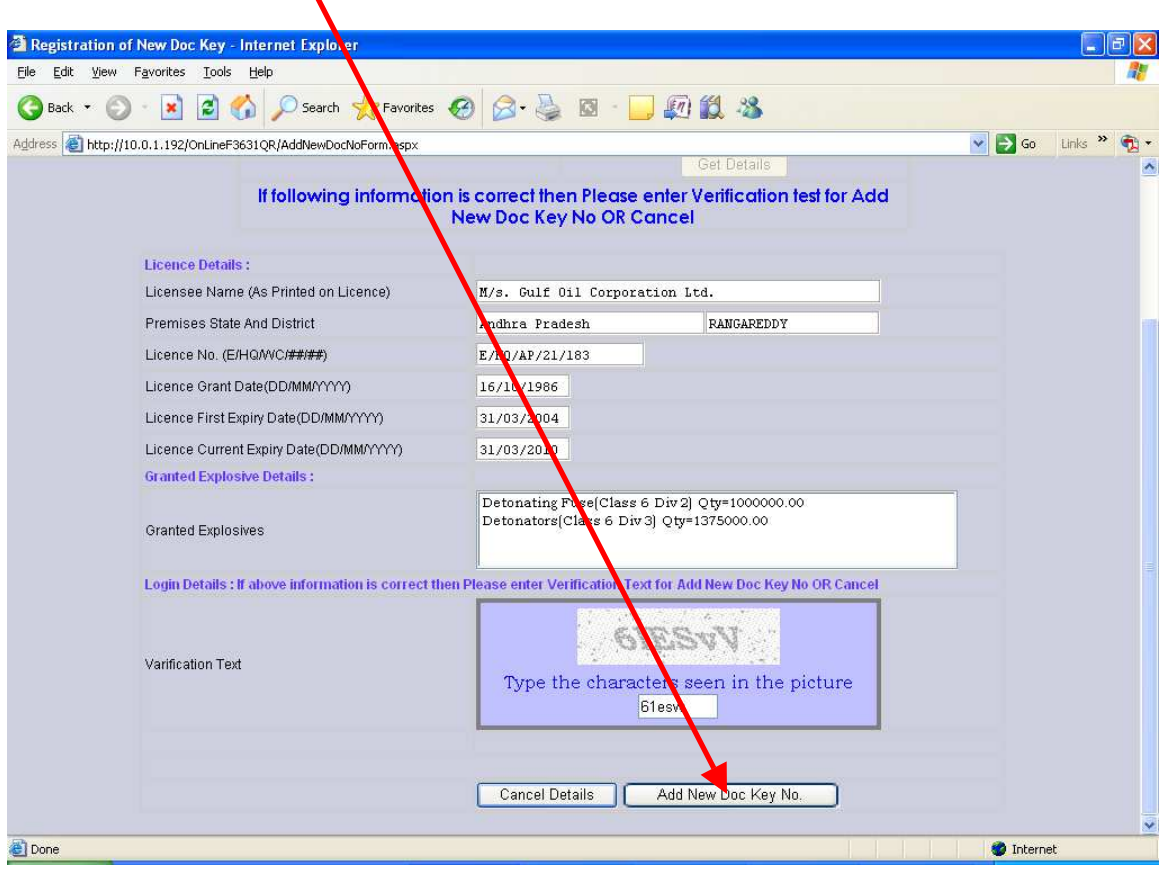

**Problems:** 

**1.While adding Doc Key No if you are getting " Licence name dose not matches" Then contact the PESO Office from where you have obtained the Licence.** 

**2. While adding Doc Key No if you are getting "Doc key no already exist" Then contact the PESO Office from where you have obtained the Licence.** 

**Step – 12: LE-3 Doc No is now successfully registered. Repeat Steps 9 to 11 for adding other LE-3 ( Form-21 and Form-22) doc key no you have.** 

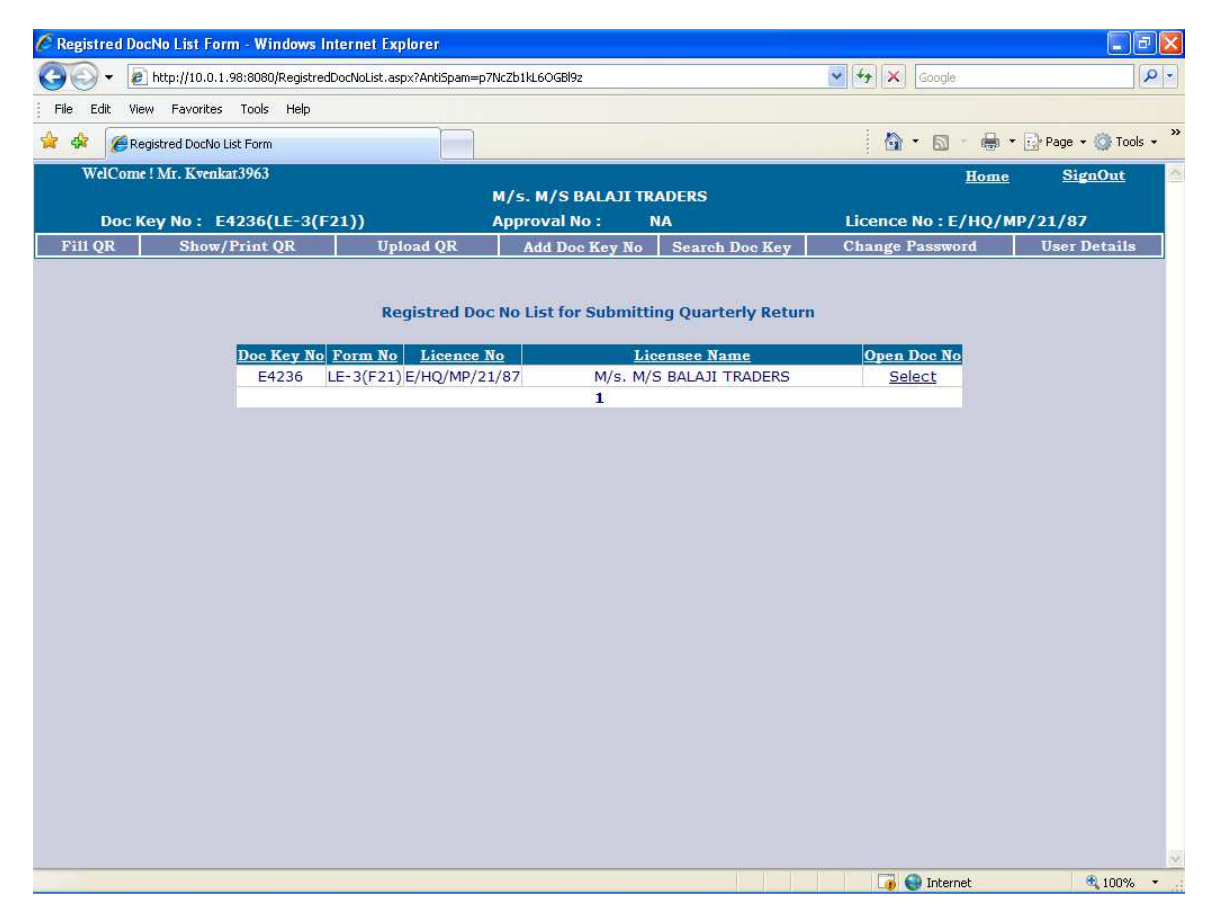

**Step – 13: Now add Quarter for submitting Form 36(RE-7) Click on Fill QR link to open registered LE-3 Doc No and click on "Select" link.** 

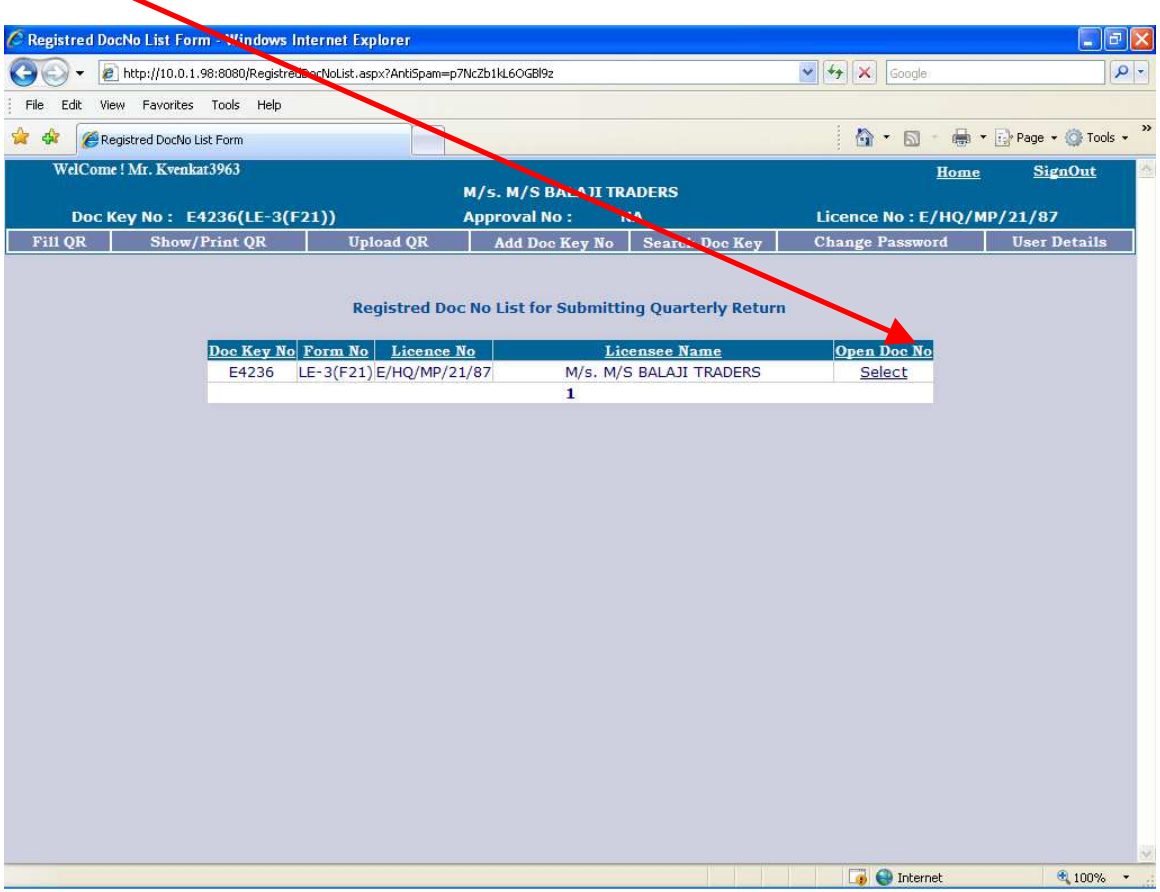

#### **Step – 14: In this screen select appropriate Year and Quarter and Click on "Save QR Month"**

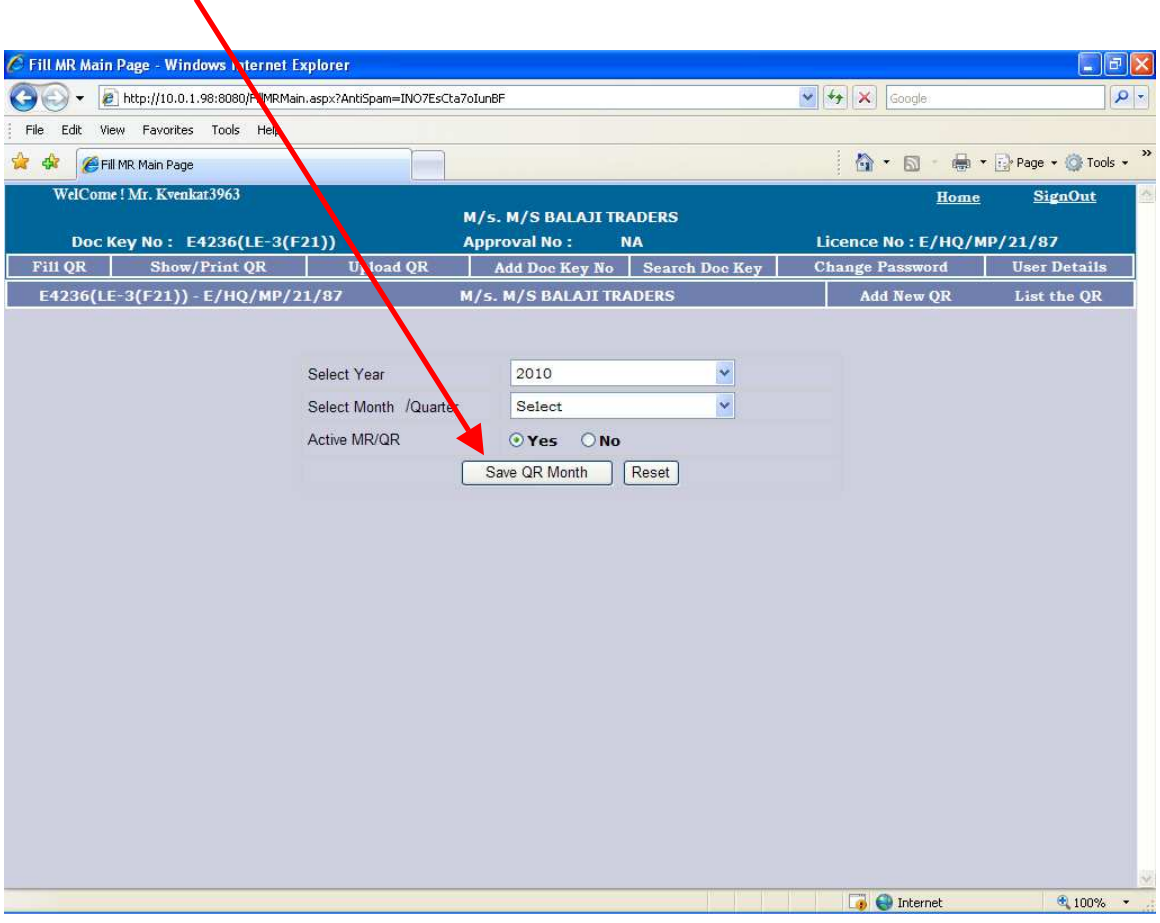

**Note:** 

 **To submit Quarterly Return please select Active MR/QR**   $\rightarrow$  Yes

**In case you want to submit 'NIL' Quarterly Return you please select Active MR/QR**  $\rightarrow$  **No.** (This will be selected **in case of no transaction taking place for your license)** 

**This option can be seen by clicking the link 'ADD NEW QR' you need to add new QR at the start of every Quarter, please note.**

**Step – 15: Now Quarter is successfully added for submitting RE-7(Form-36) details. Click on "Select" link of the quarter for which you want to do data entry.** 

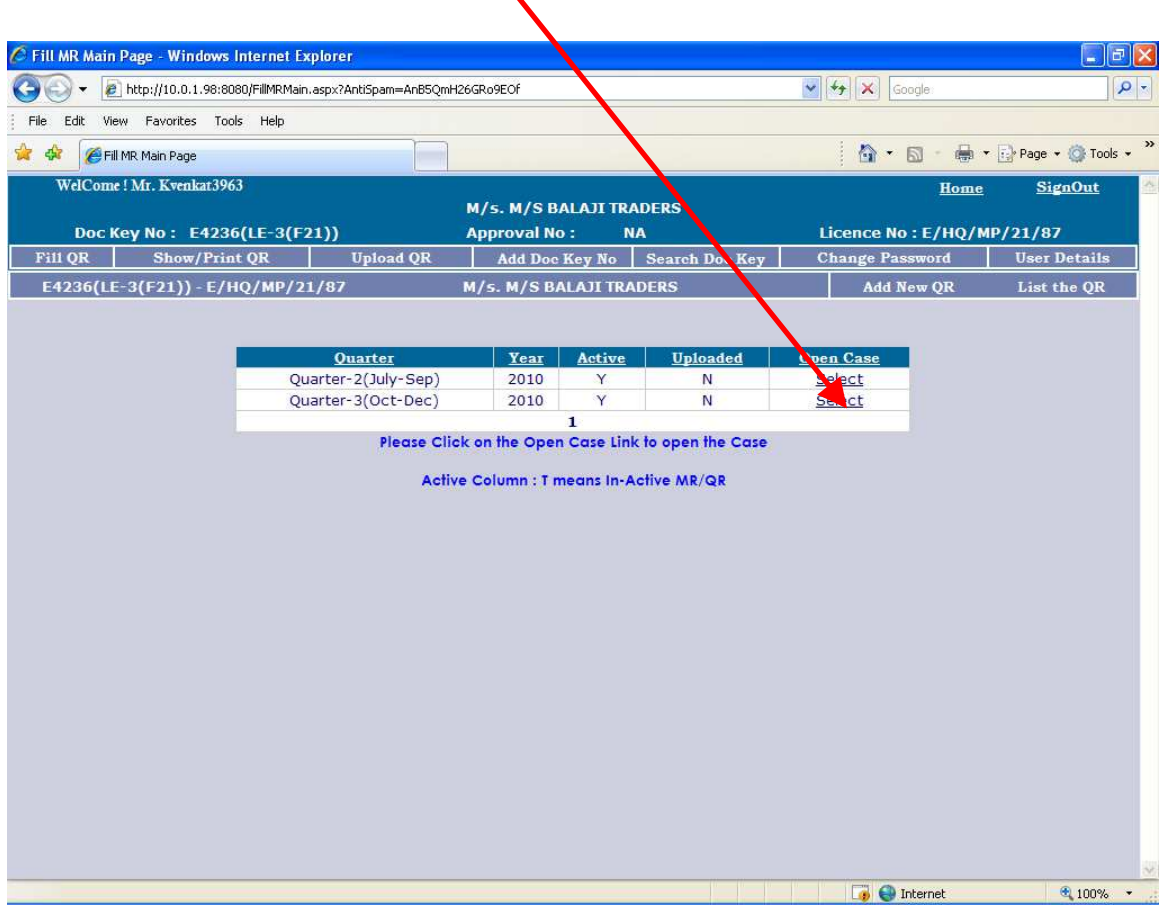

### **Step – 16 Opening Balance details screen is appearing. Here you can enter opening balance on the first day of the quarter.**

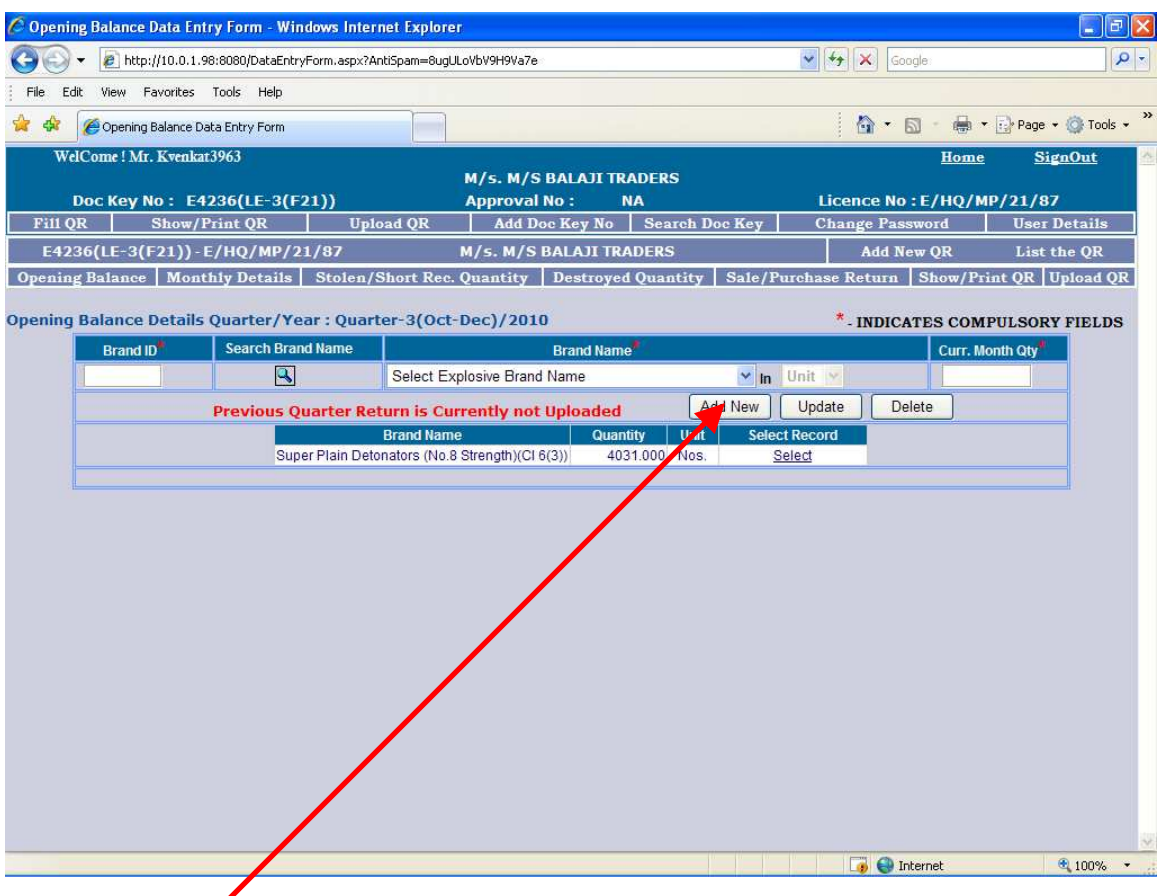

**To add a record select the brand name and enter the quantity and then click on add new button.** 

**If you are having more then one Brands then you need to add one entry of opening balance for each brand you have. NOTE:** 

- **1. NO need to add entry for ZERO/NIL opening balance quantity.**
- **2. Opening Balance entries are to be done once only at the start of the quarter.**

 **After you have entered opening balance you need to enter daily details of the transactions of explosives taking place in your magazine. To do this follow step 17 and 18** 

#### **Step – 17 (A) Monthly Details screen allows you to enter daily sale/purchase transaction entries for your Form-21**

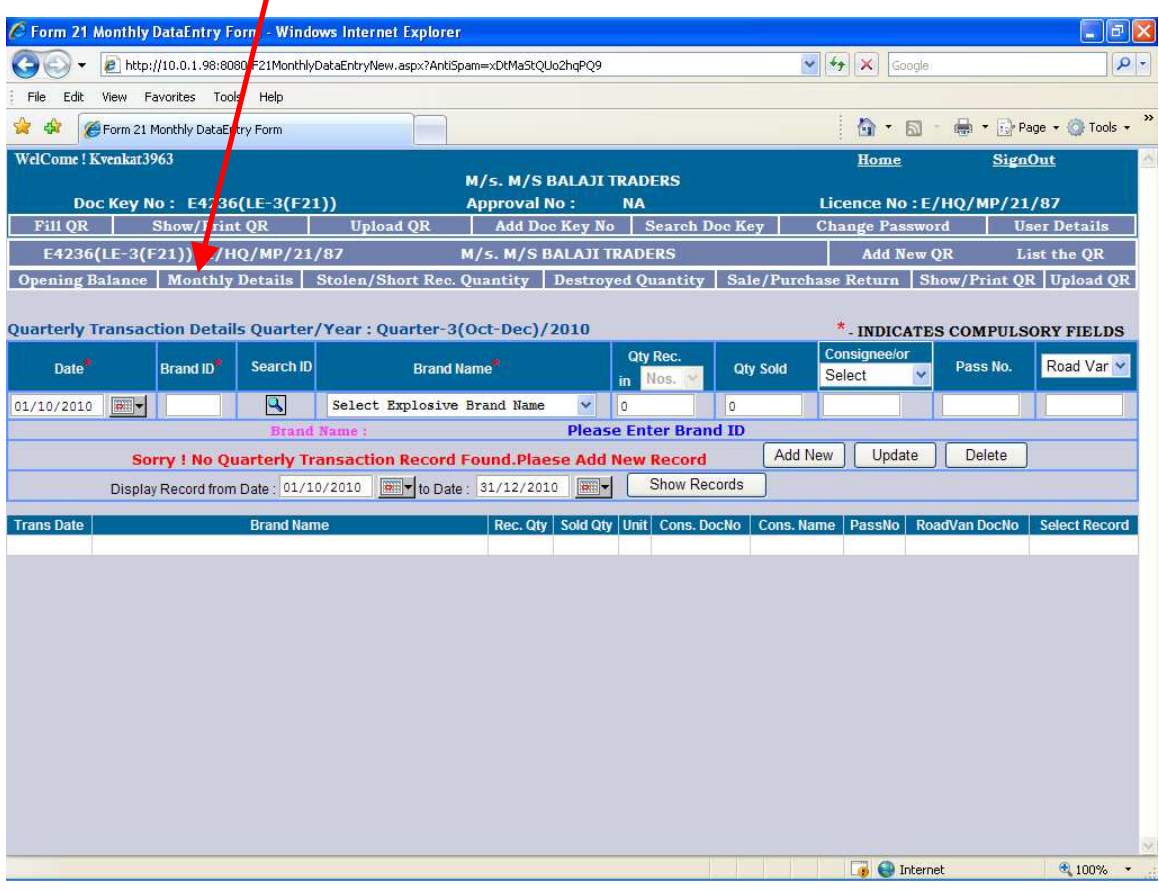

**To add a transaction select brand name then enter Qty REC ( Quantity Received) or Qty sold then enter the doc key no of the Consigner/consignee, pass number and the doc key no of the road van by which the explosives is transected. Consignee/Consignor doc key no is the doc key no of the Licensee from/to whom you have purchased/sold. Incase of transaction of safety fuse select safety fuse in road van column doc no will automatically appear. Incase of transaction of Micro cord select transfer/micro cord in road van column dc key no will automatically appear.** 

#### $Step - 17 (B)$ **Monthly Details screen allow you to enter daily Purchase/Use**  transaction entries for your Form-22

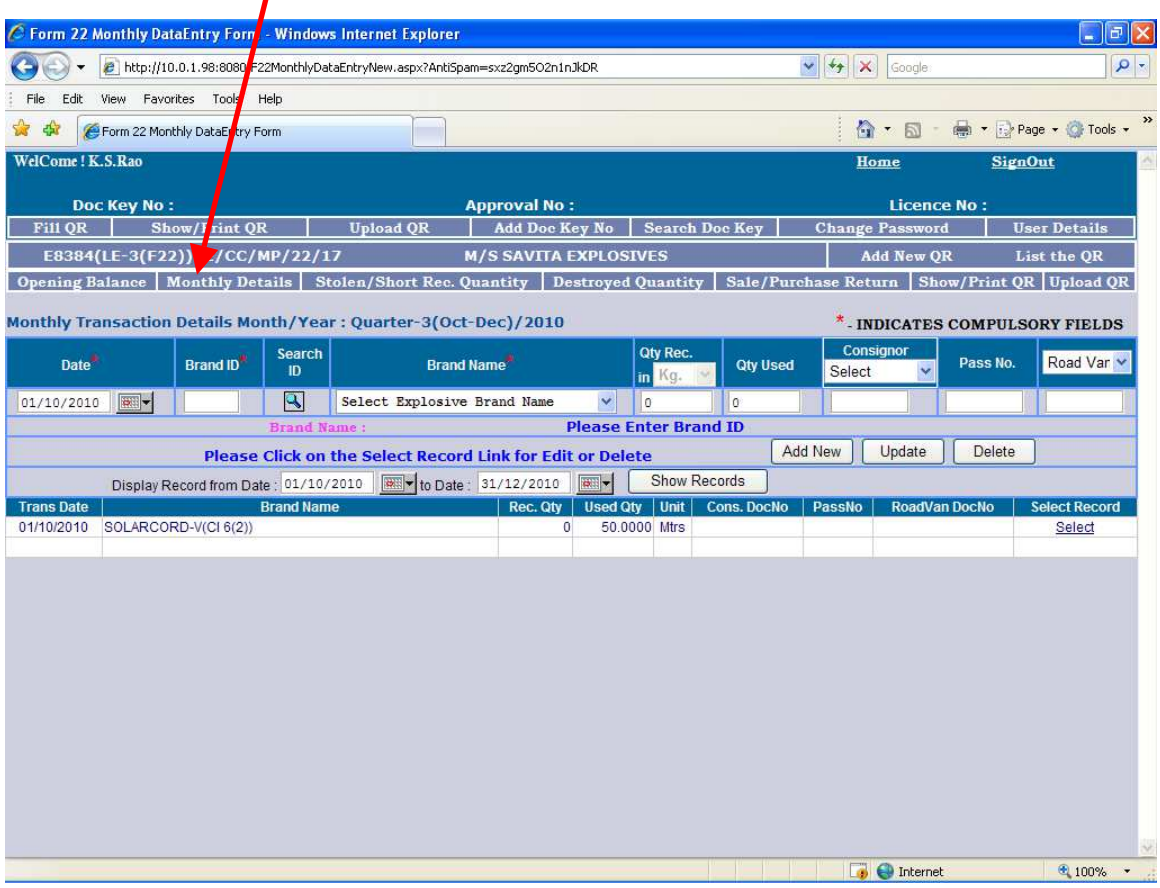

**To add a transaction select brand name then enter Qty REC ( Quantity Received) then enter the doc key no of the consignor, pass number and the doc key no of the road van by which the explosives is transected.** 

**To add a transaction of explosive used you need to select the Brand name and enter the used quantity only.** 

**Consignee/Consigner doc key no is the doc key no of the licensee from whom you have purchased.** 

**Incase of purchase of safety fuse select safety fuse in road van column doc Key no will automatically appear.** 

**Incase of purchase of Micro cord select transfer/micro cord in road van column dc key no will automatically appear.** 

### **Step – 18: Stolen/Short Rec. Details data entry screen is as below.**

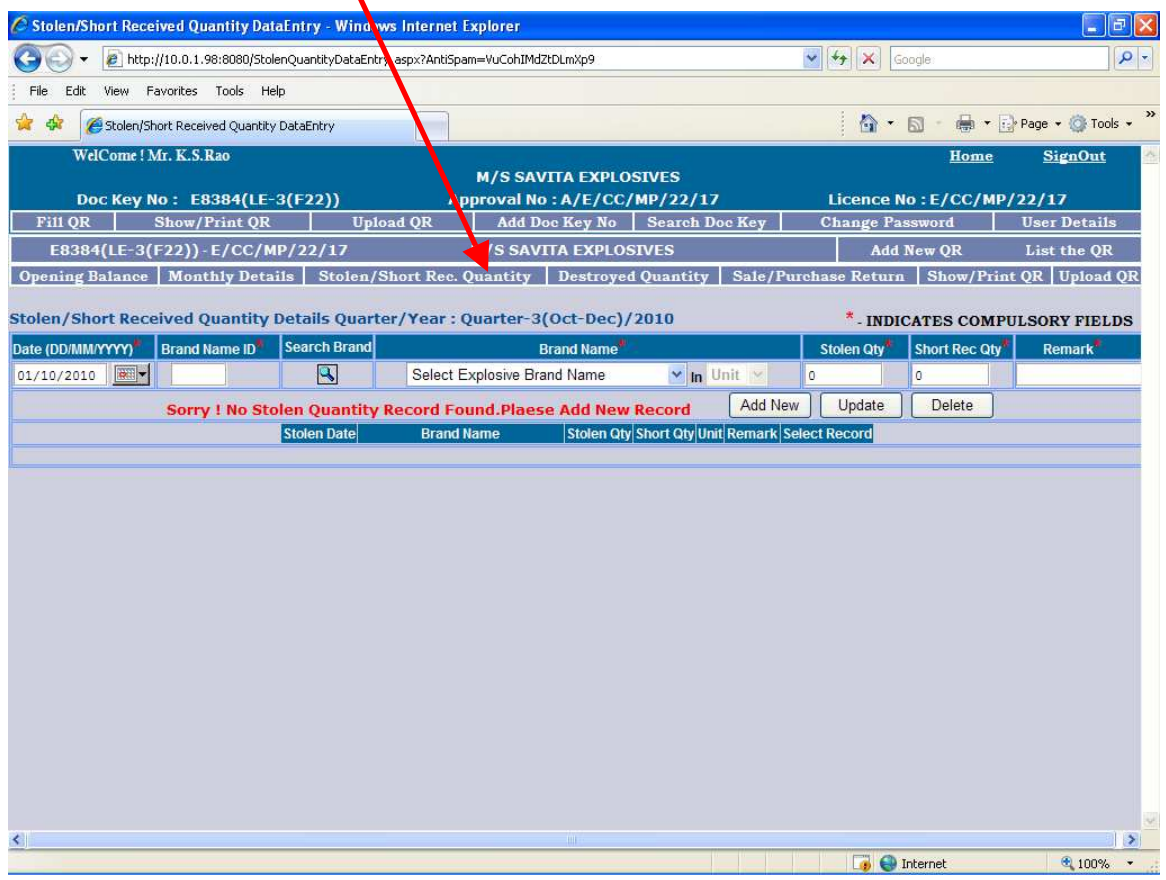

## **Step – 19: Destroyed Details Data Entry screen is as below.**

 $\overline{\phantom{0}}$ 

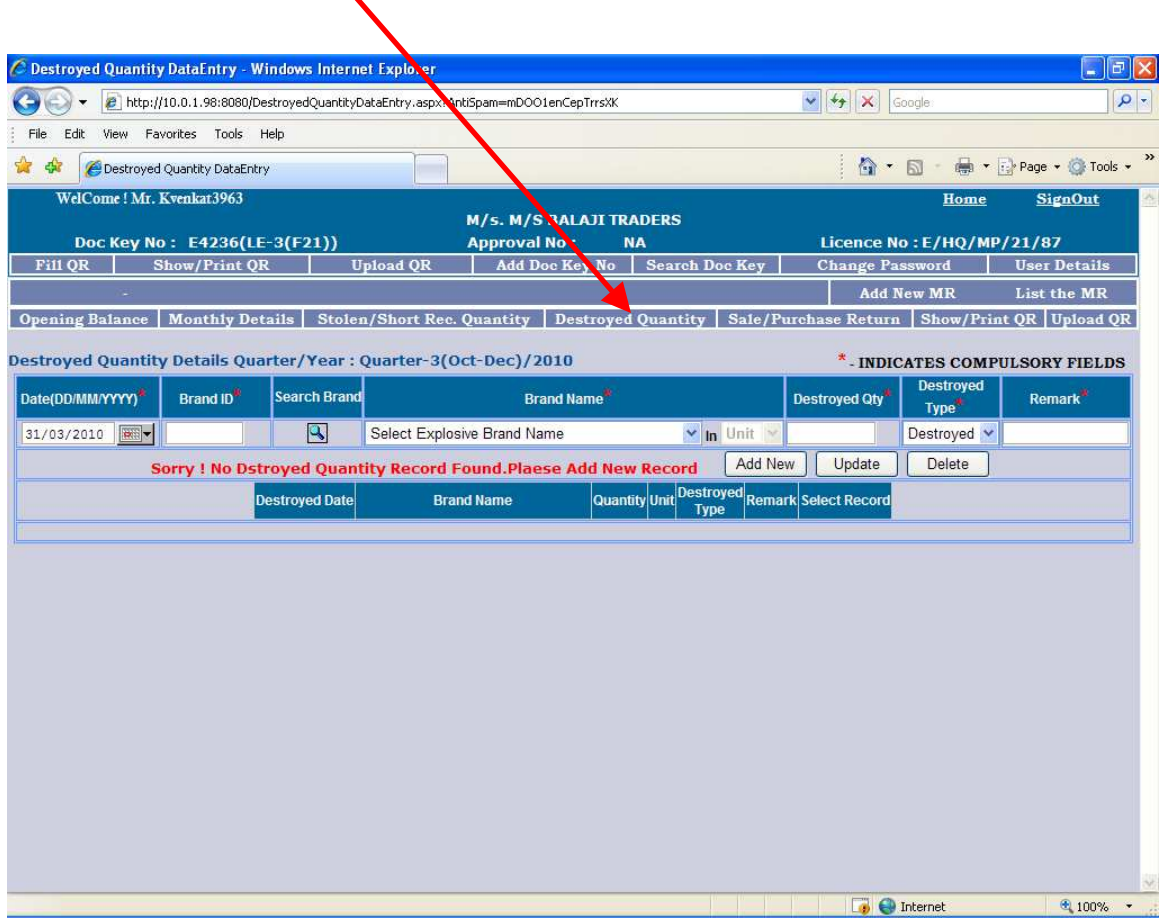

**Step – 20: Sale/Purchase return Details Data Entry screen is as below** 

**This entry is needed only when** 

- **1. You have sold explosives and some quantity of that is returned by the purchaser.**
- **2. You have purchased explosives and you want to return back some quantity to the seller.**

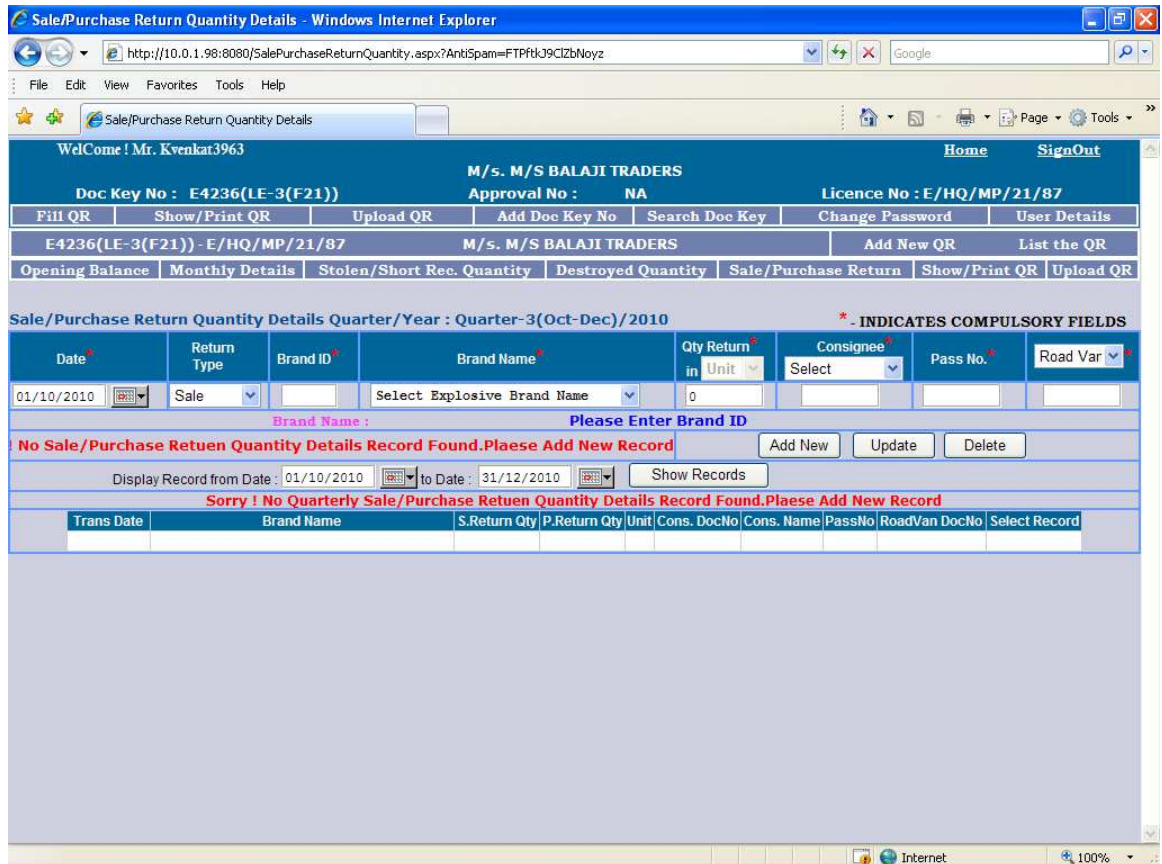

#### **Step – 21: Upload Quarterly Return**

**This step has to be done only at the end of the quarter when you have completed all your entries and checked them. Once you use this option and upload QR the Quarterly return will be finalized and after that you cannot change any entry You will get an acknowledgement after you upload. Please print the same.** 

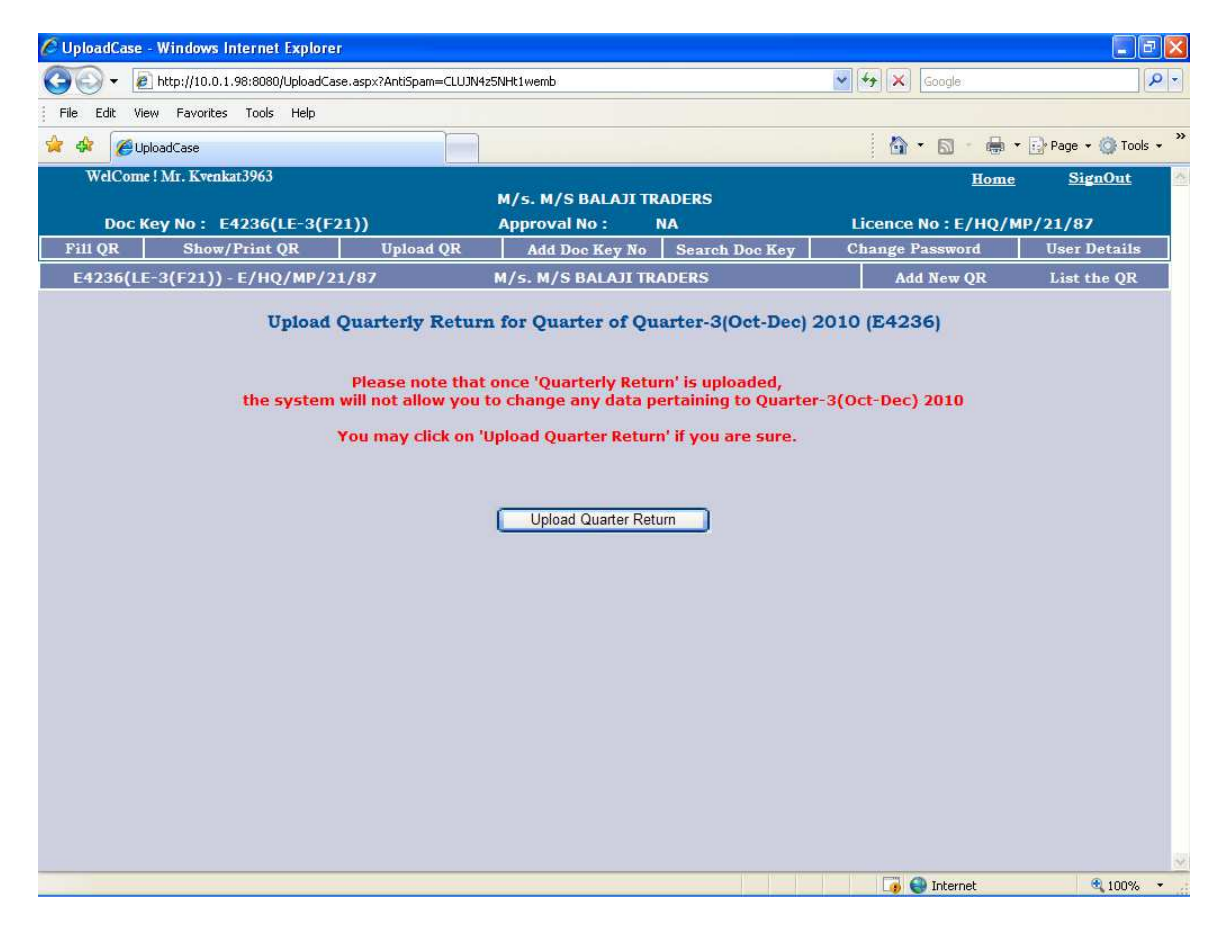

## **Step 22: show/print MR/QR:**

## **Step 22: Show/Print MR/QR:**

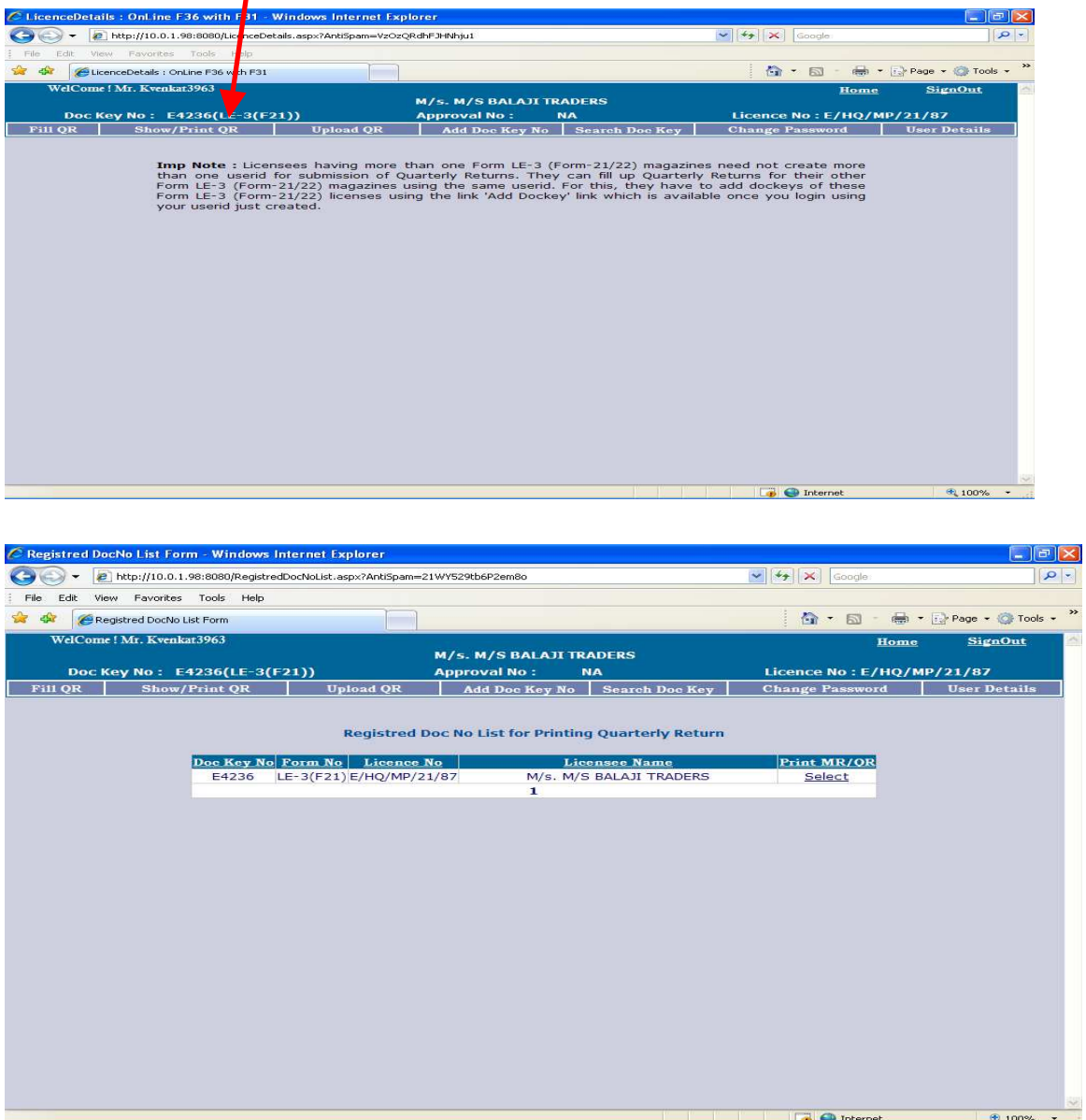

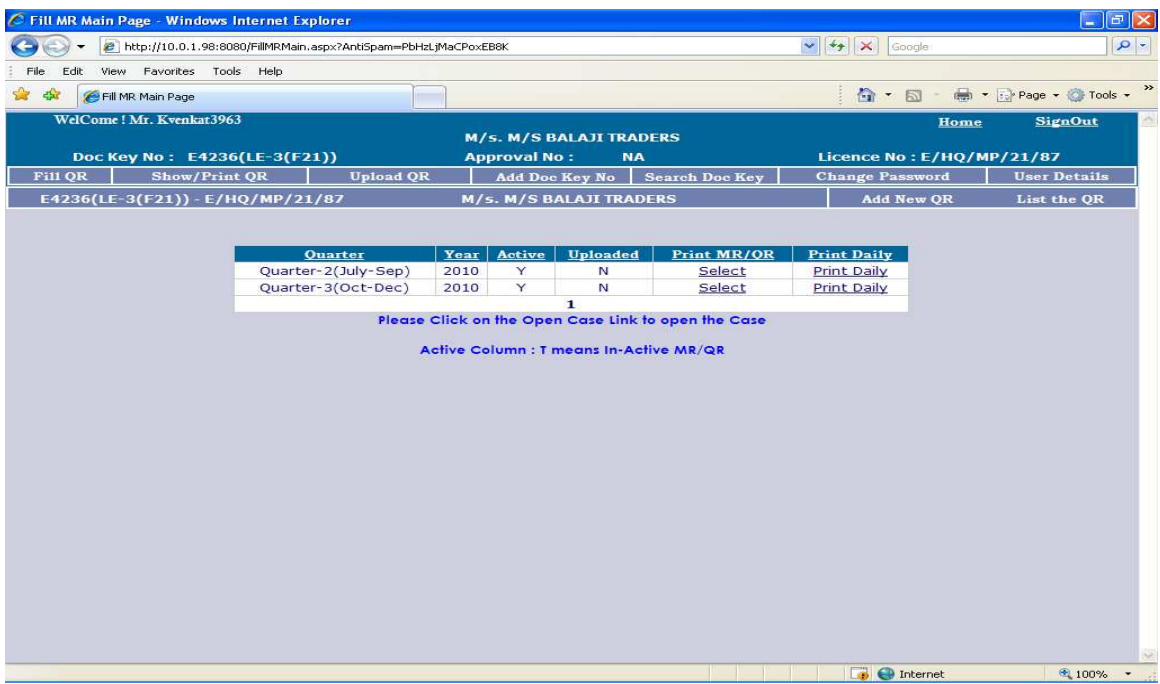

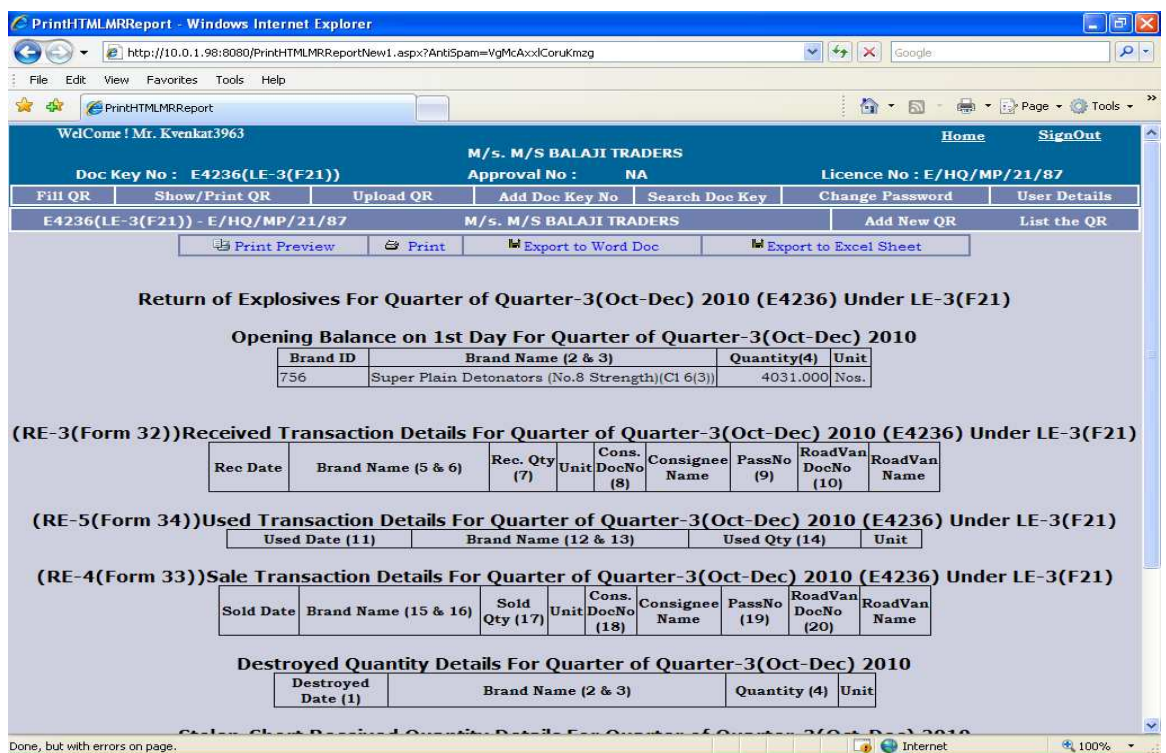

Pl print your QR with this option and submit a signed copy along with the acknowledgement to PESO Office.

## **Change Password**

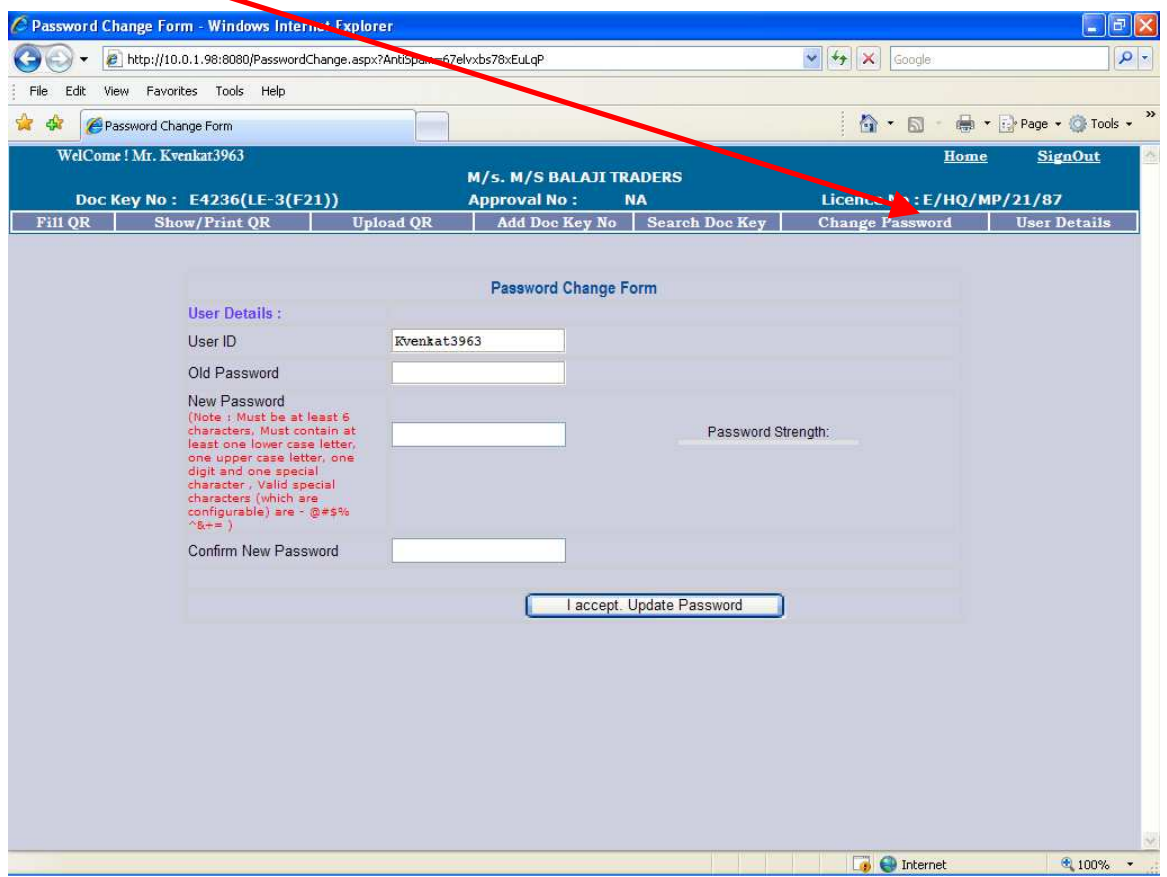

## **Public Domain for Search Licensee Name, Doc No, License No and other details.**

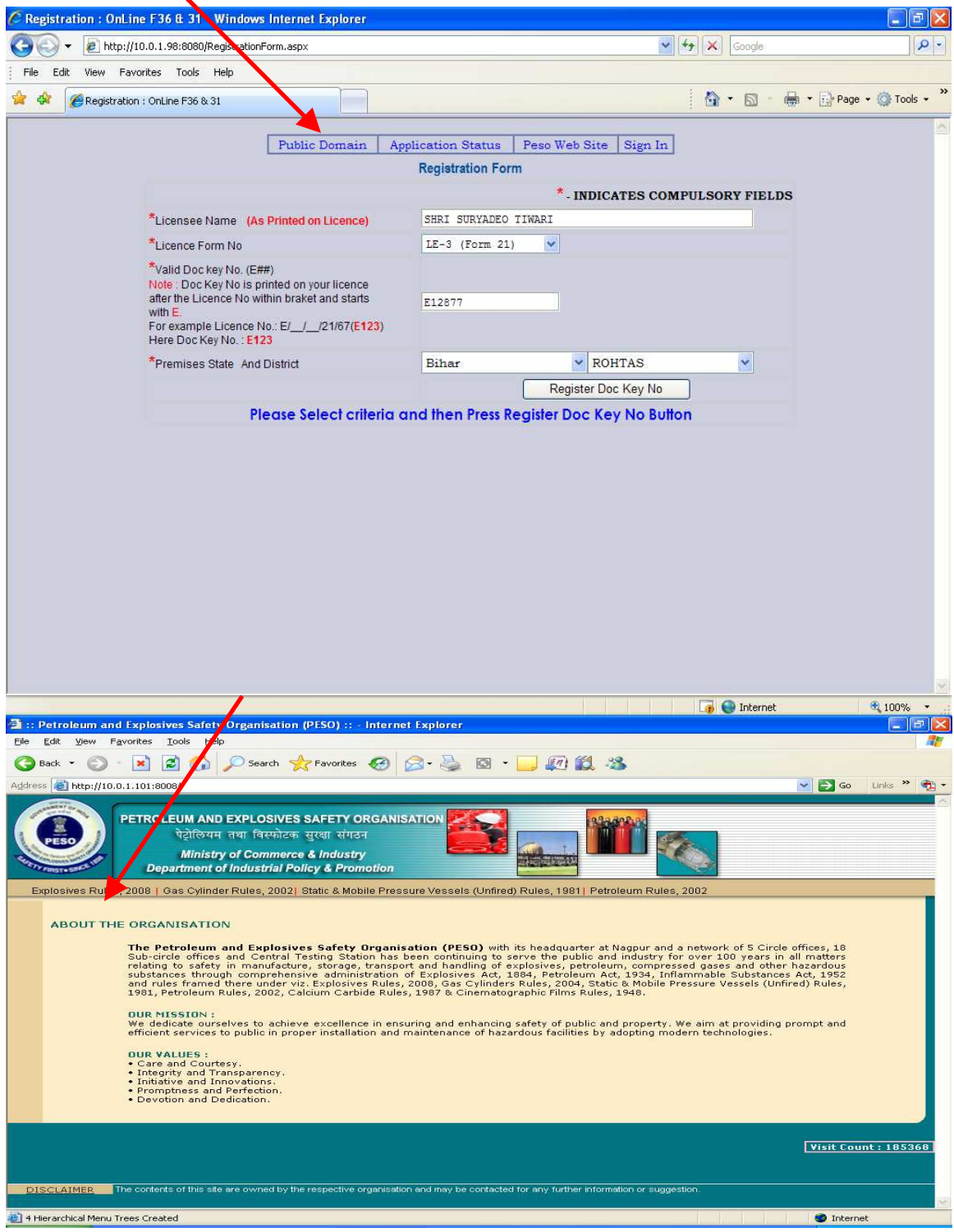

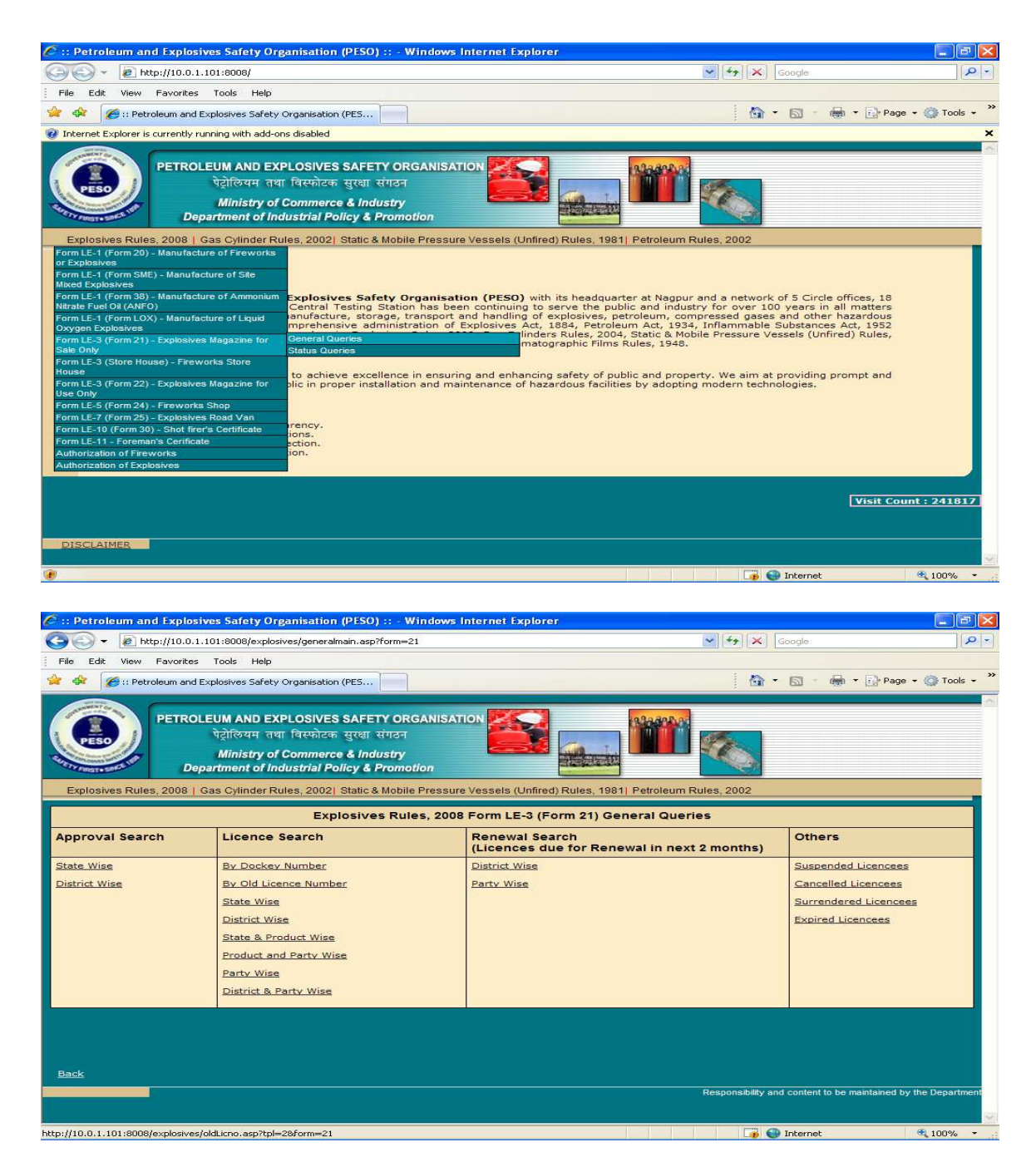

Chose the option By Doc Key Number

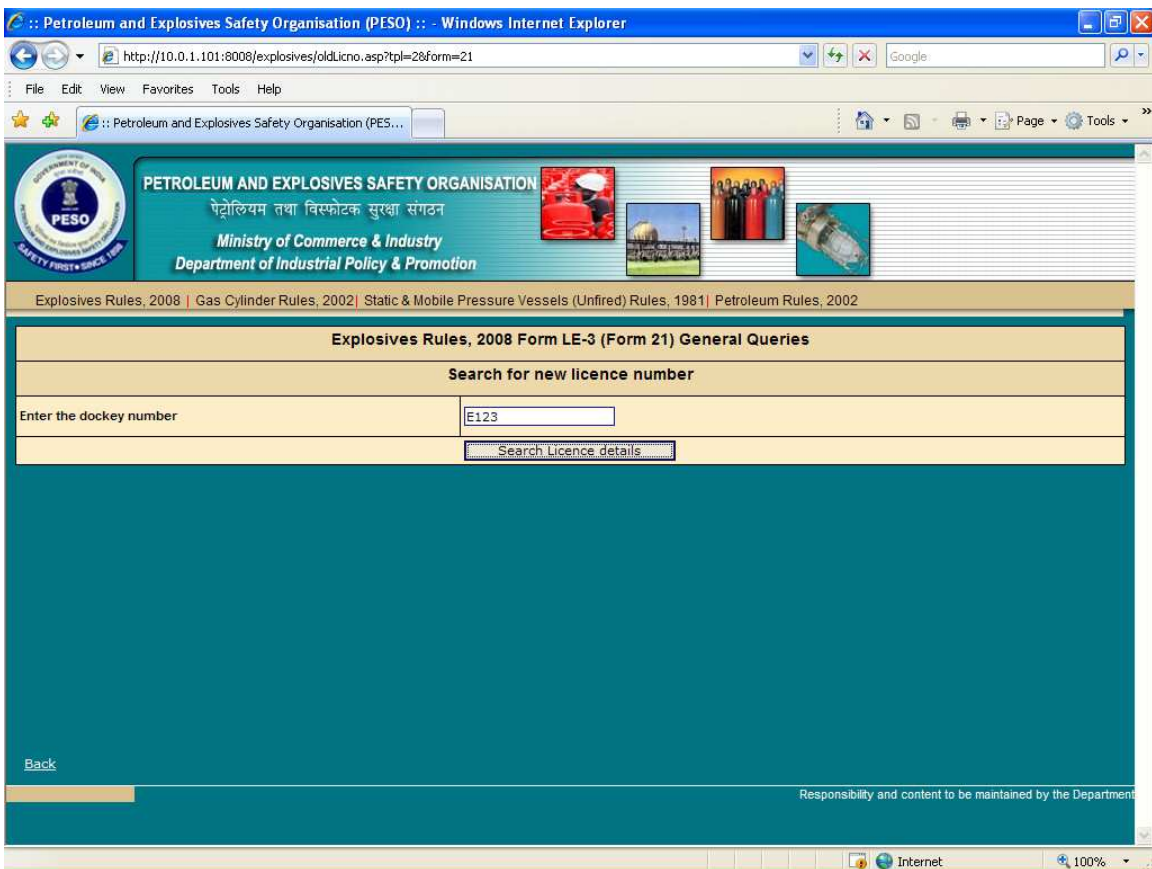

After entering your Doc No click on "Seach Licence details" Button